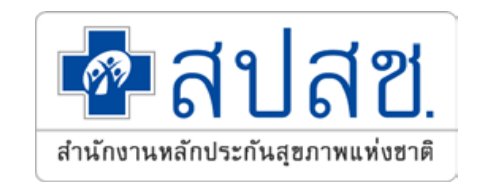

# **การพิสูจน์ตัวตนเพื่อยืนยันเข้ารับบริการ**

# **Authentication Code**

**สํ านักงานหลักประกันสุขภาพแห่งชาติ เขต 5 ราชบุรี กลุ่มงานกํากับติดตามประเมินผล (M&E) และพัฒนามาตรฐานระบบกองทุนหลักประกันสุขภาพ**

## ้<mark>สิ่งที่เปลี่ยนแปลง</mark>เกี่ยวกับการขอบริการยืนยันและพิสูจน์ตัวตน (Authentication)

• อ้างถึงหนังสือเวียนสปสช. 6.70 / ว.8383 27 ธันวาคม 2564 เรื่อง แจ้งหลักเกณฑ์และซักซ้อมแนวทางการขอรับค่าใช้จ่าย เพื่อบริการสาธารณสุขสิทธิหลักประกันสุขภาพ แห่งชาติปีงบประมาณ 2565 ที่มีการเปลี่ยนแปลง เพิ่มเติม

### รายการบริการที่กำหนดให้ใช้ระบบ Authentication

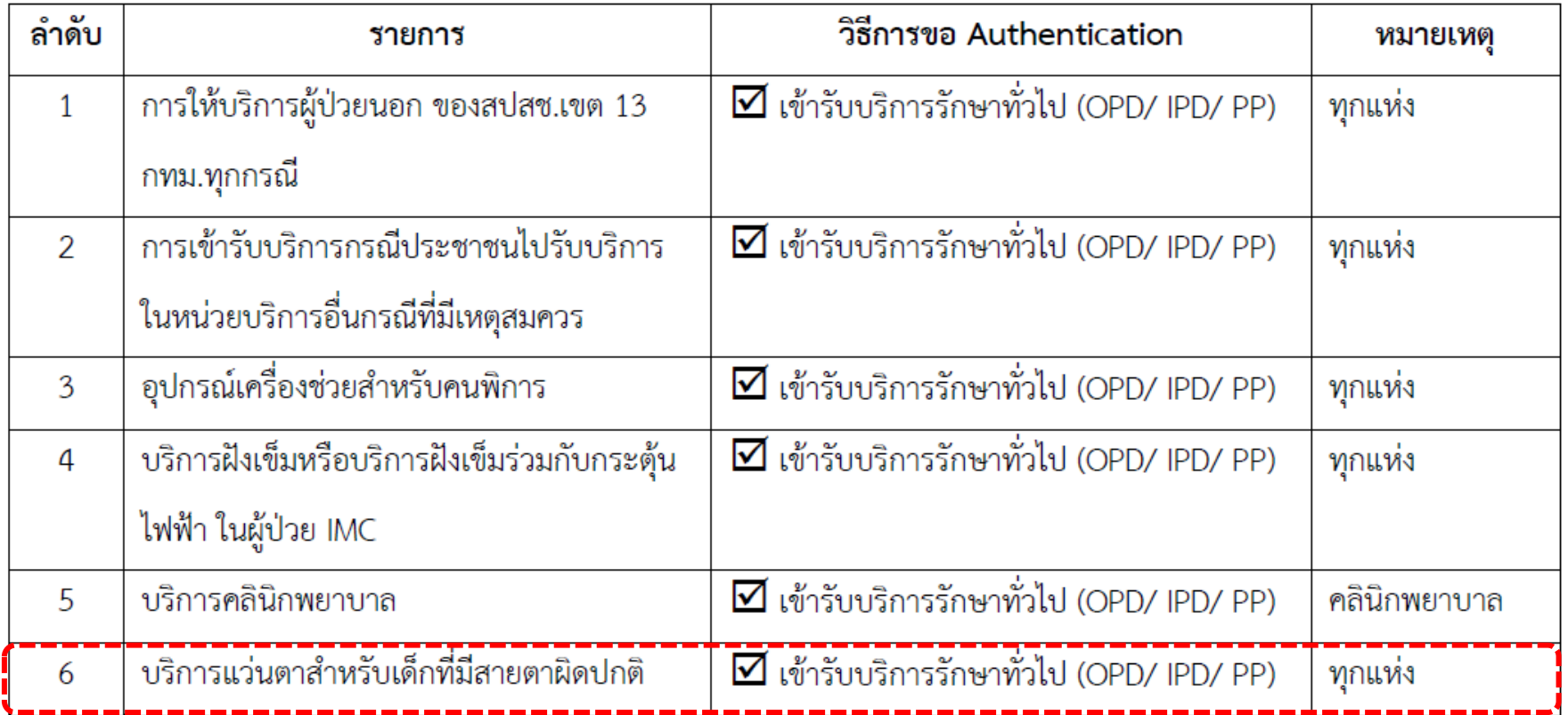

### **หลักเกณฑ์วิธีการ และเงื่อนไขการจ่ายแว่นตาส าหรับเด็กที่มีสายตาผิดปกติ ํ**

## **เงื่อนไขการจายคาใชจายเพื่อบริการสาธารณสุข**

- 1. หน่วยบริการหรือผู้รับบริการ มีการพิสูจน์ตัวตนเพื่อยืนยันการใช้สิทธิ ในการเข้ารับบริการตามแนวทางที่ สํานักงานกําหนด
- 2. สํานักงานจะประมวลผลและแจงรายงานการจ่ายค่าใช้จ่ายให้แก่หน่วยบริการเป็นรายเดือน โดยรายงาน การจ่ายค่าใช้จ่าย จะแสดงสถานะข้อมูลดังนี้ 2.1 ข้อมูลที่ผ่านการตรวจสอบเบื้องต้น (ข้อมูล A : accept) สํานักงานจะนําเข้าสู่กระบวนการ ตรวจสอบก่อนการจ่ายค่าใช้จ่าย (Pre-audit) 2.2 ข้อมูลที่ไม่ผ่านการตรวจสอบเบื้องต้น (ข้อมูล C : cancel) หน่วยบริการสามารถแก้ไขและ ส่งมาใหม่ได้

2.3 ข้อมูลปฏิเสธการจ่าย (ข้อมูล Deny) หน่วยบริการสามารถขอทบทวน เพื่อขอรับค่าใช้จ่าย ตามแนวทางที่กําหนด

**ระบบและรูปแบบการพิสูจน์ตัวตนเพื่อยืนยันเข้ารับบริการ (Authentication) ในปัจจุบัน**

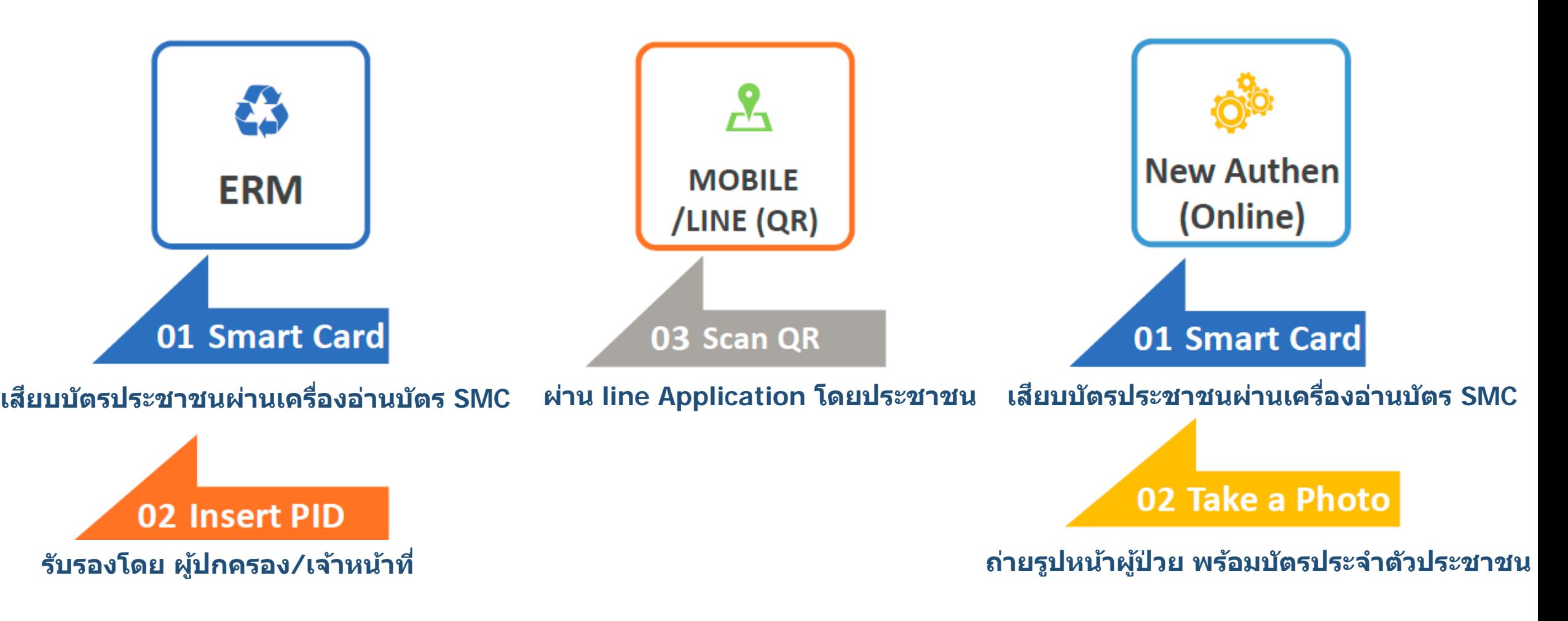

**\*\* ทุกระบบตองยืนยันตัวตน ณ วันที่รับบริการและตองบันทึกหมายเลขโทรศัพทของผูปวย/ผูปกครอง**

# ขั้นตอนการพิสูจน์ตัวตนเพื่อยืนยันเข้ารับบริการ (Authentication Code)

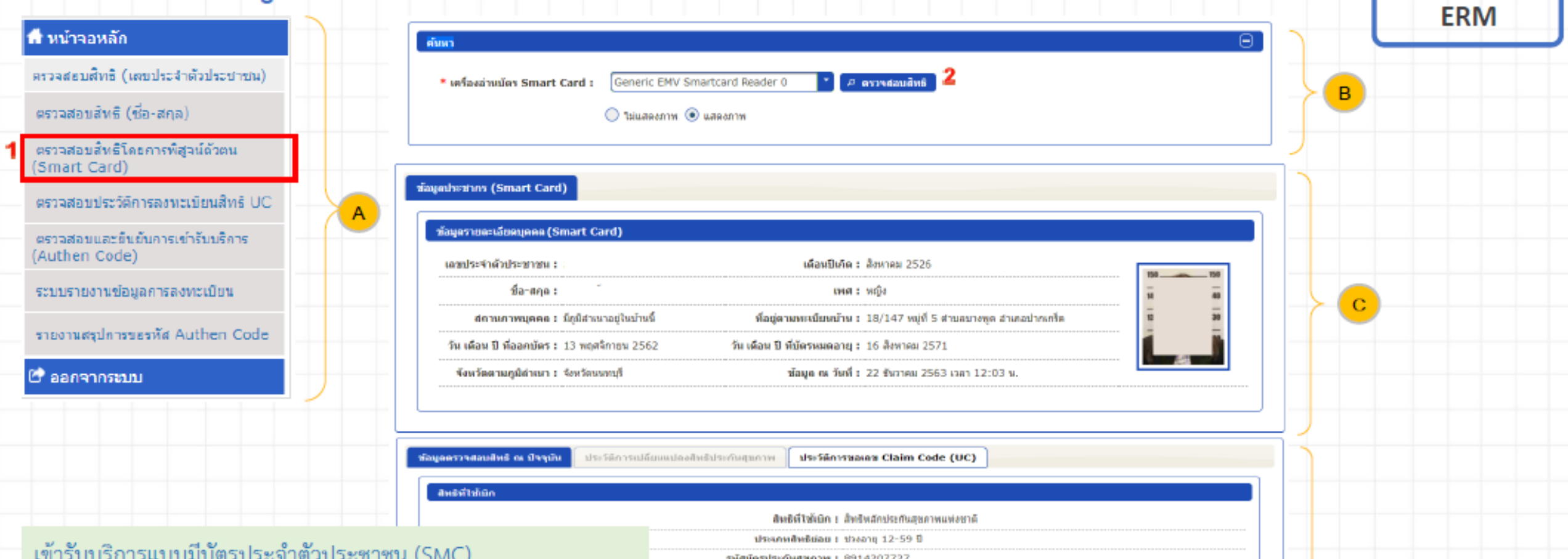

- คลิกเมนู "ตรวจสอบสิทธิการพิสูจน์ตัวตน (Smart Card) "  $1.$
- คลิกปุ่ม "ตรวจสอบสิทธิ" ระบบจะดึงจากบัตรประจำตัว  $2.$ ประชาชนมาแสดง
- 3. คลิกปุ่ม "การพิสูจน์ตัวตนเพื่อเข้ารับบริการ" (Authen Code)

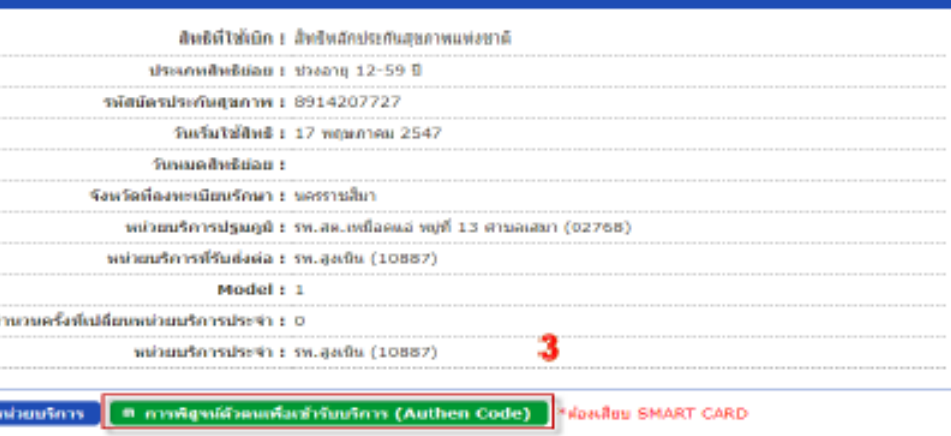

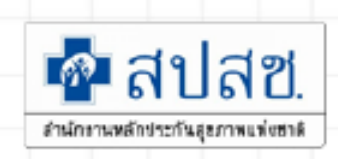

D

8

# ขั้นตอนการพิสูจน์ตัวตนเพื่อยืนยันเข้ารับบริการ (Authentication Code)

**ERM** 

สำนักงานหลักประกันสุขภาพแห่งชาติ

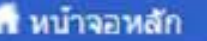

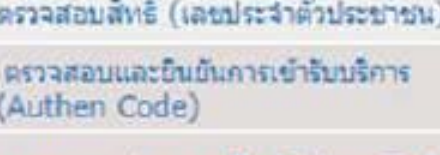

รายงานสรุปการขอรหัส Authen Code

คราจสอบสิทธิโดยการพิสูจน์ด้วดน (Smart Card)

**C'aanannscuu** 

- 1. เลือกประเภทการเข้ารับบริการ
- 2. ระบุเวลาที่เข้ารับการรักษา
- 3. HN CODE
- 4. คีย์หมายเลขโทรศัพท์ของผู้รับบริการ/ผู้ปกครอง/
- ผู้ดูแล
- 5. กดปุ่ม "บันทึก"
- หมายเหตุ HN CODE, หมายเลขโทรศัพท์ กรณีที่มีข้อมูล ในระบบ จะแสดงให้อัตโนมัติ

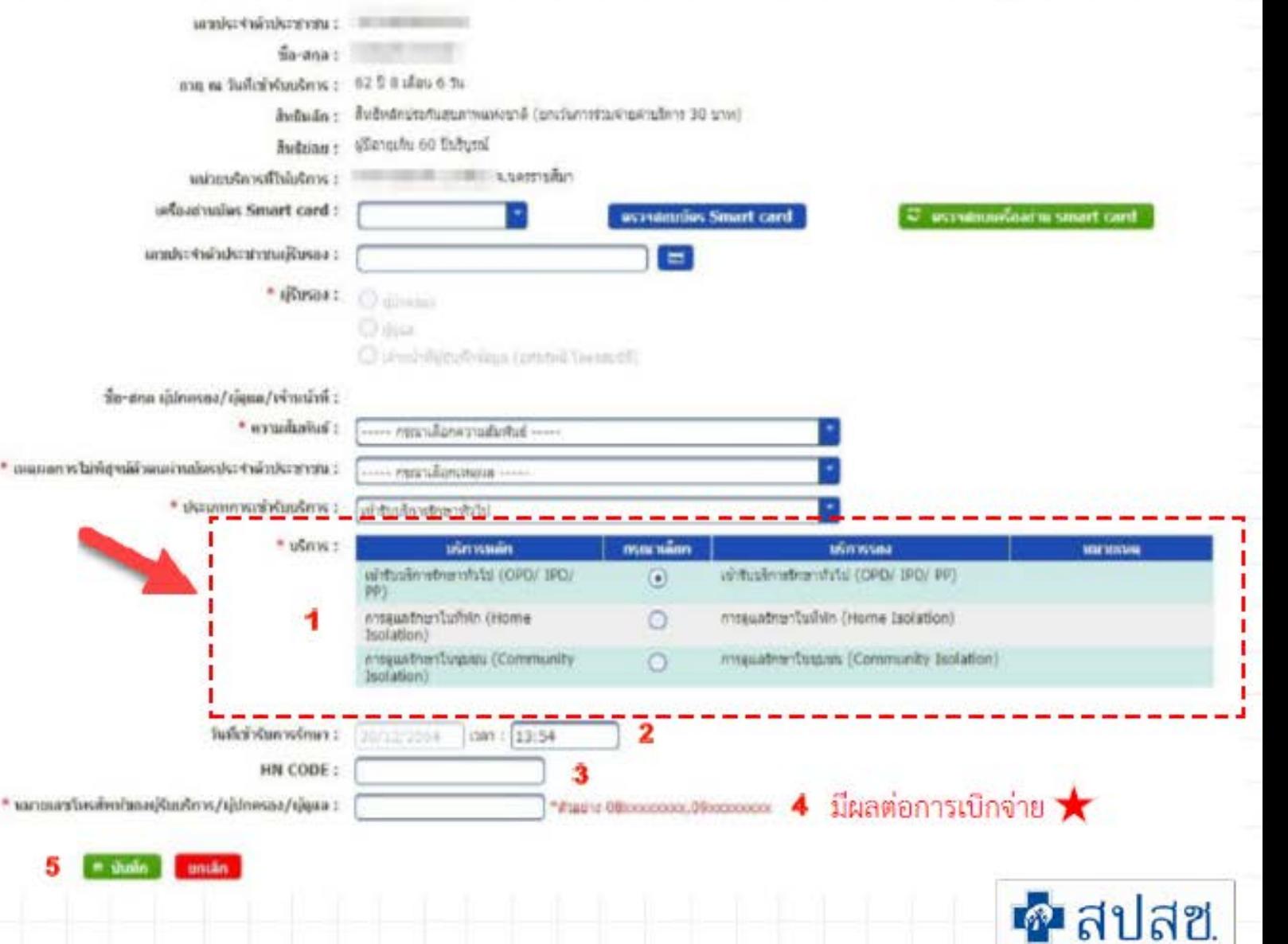

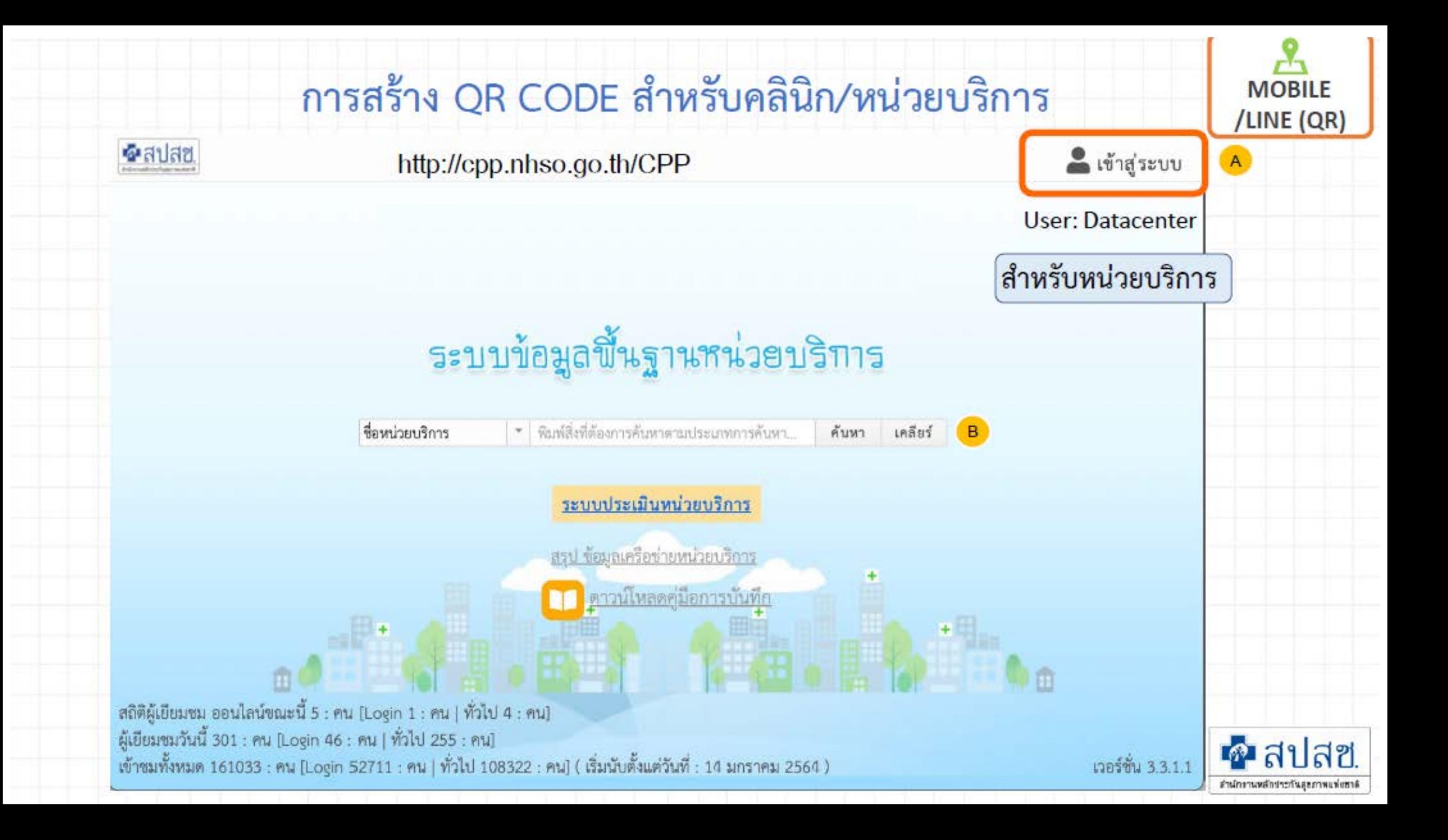

## การสร้าง QR CODE สำหรับคลินิก/หน่วยบริการ

 $A$ 

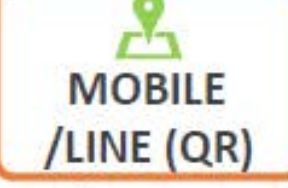

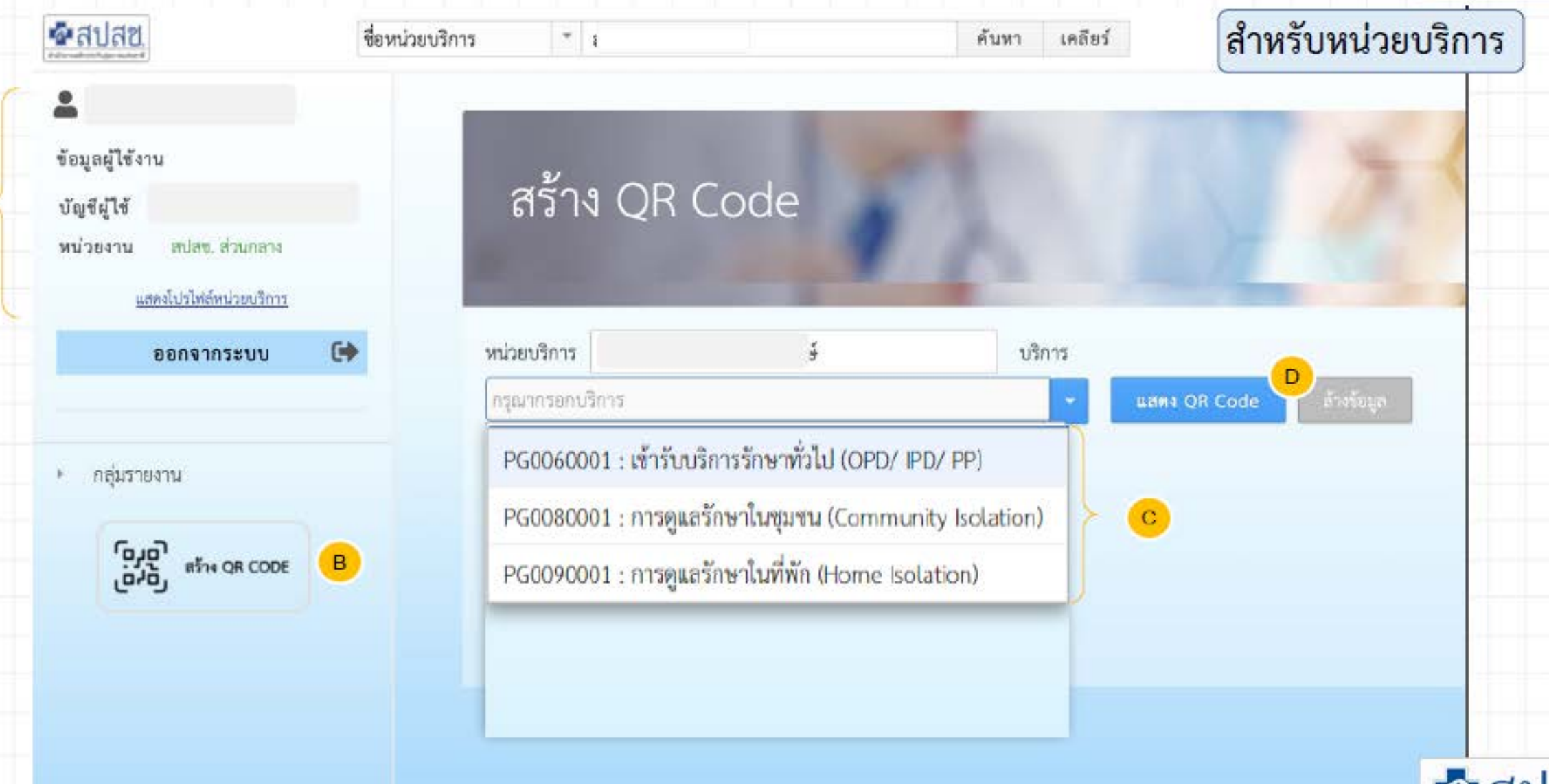

 $\bullet$ สปสซ สำนักงานหลักประกันสุขภาพแท่งฮาลิ

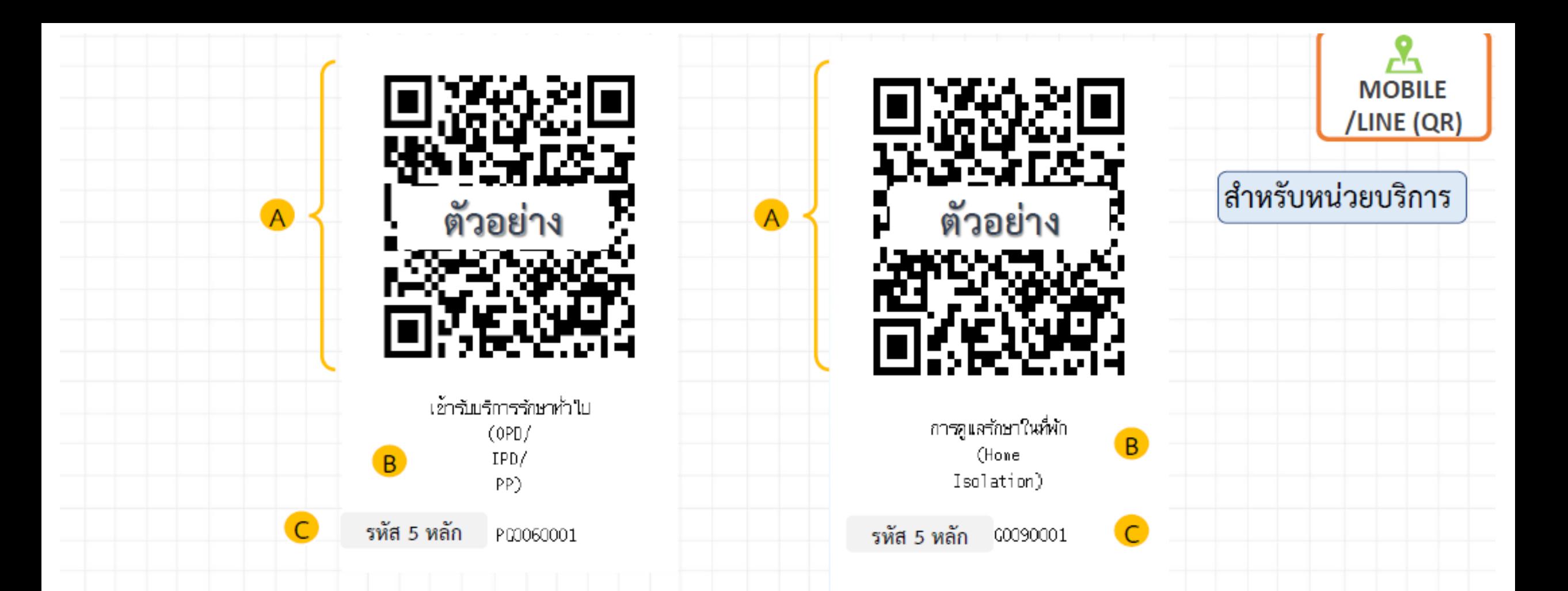

## <u>ข้อควรระวัง</u>

เนื่องจากมีการเปลี่ยนประเภทบริการใหม่ตั้งแต่วันที่ 1 มกราคม 2565 ดังนั้น QR CODE เดิมจะไม่สามารถใช้งานได้ หน่วยบริการต้องทำการสร้าง QR CODE ใหม่อีกครั้ง

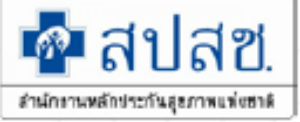

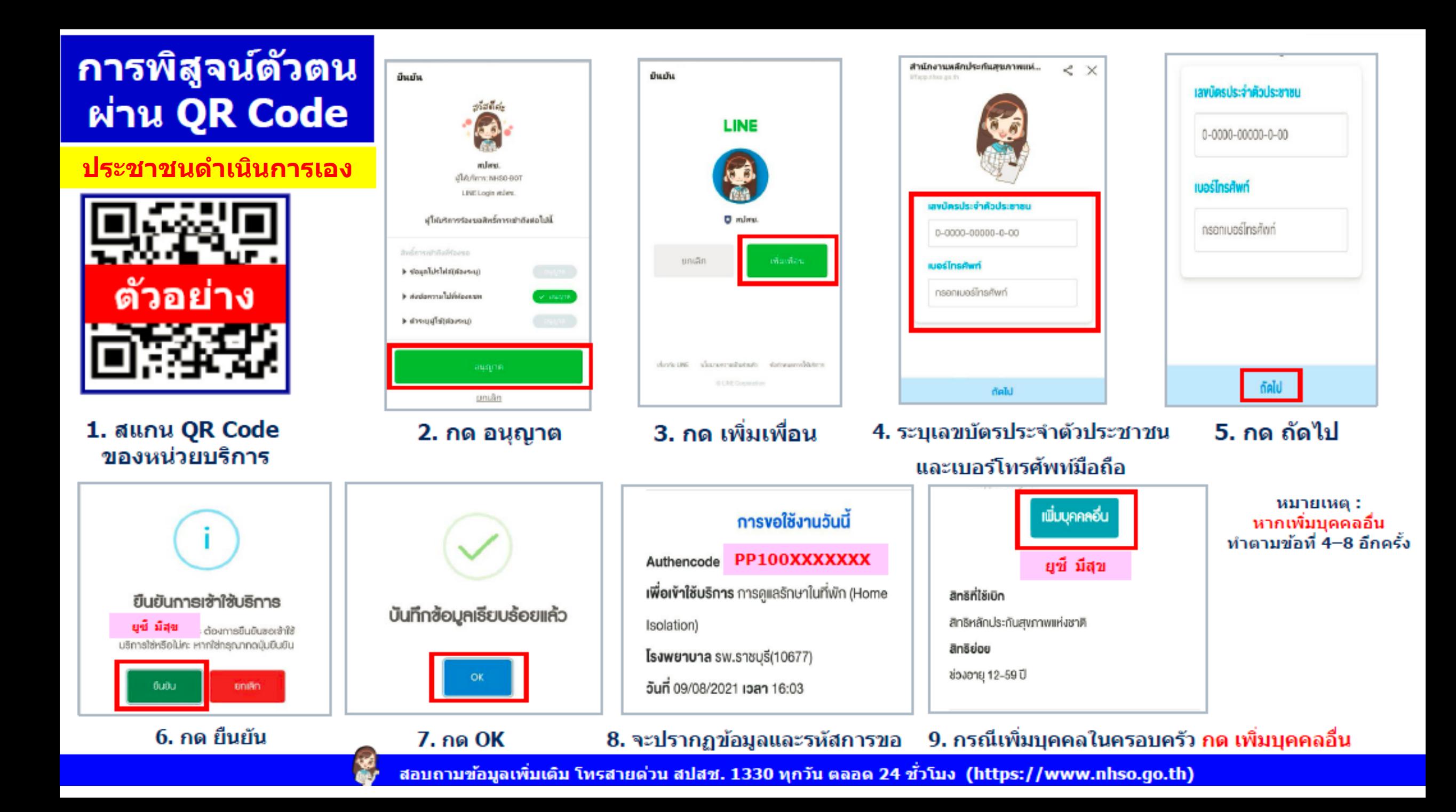

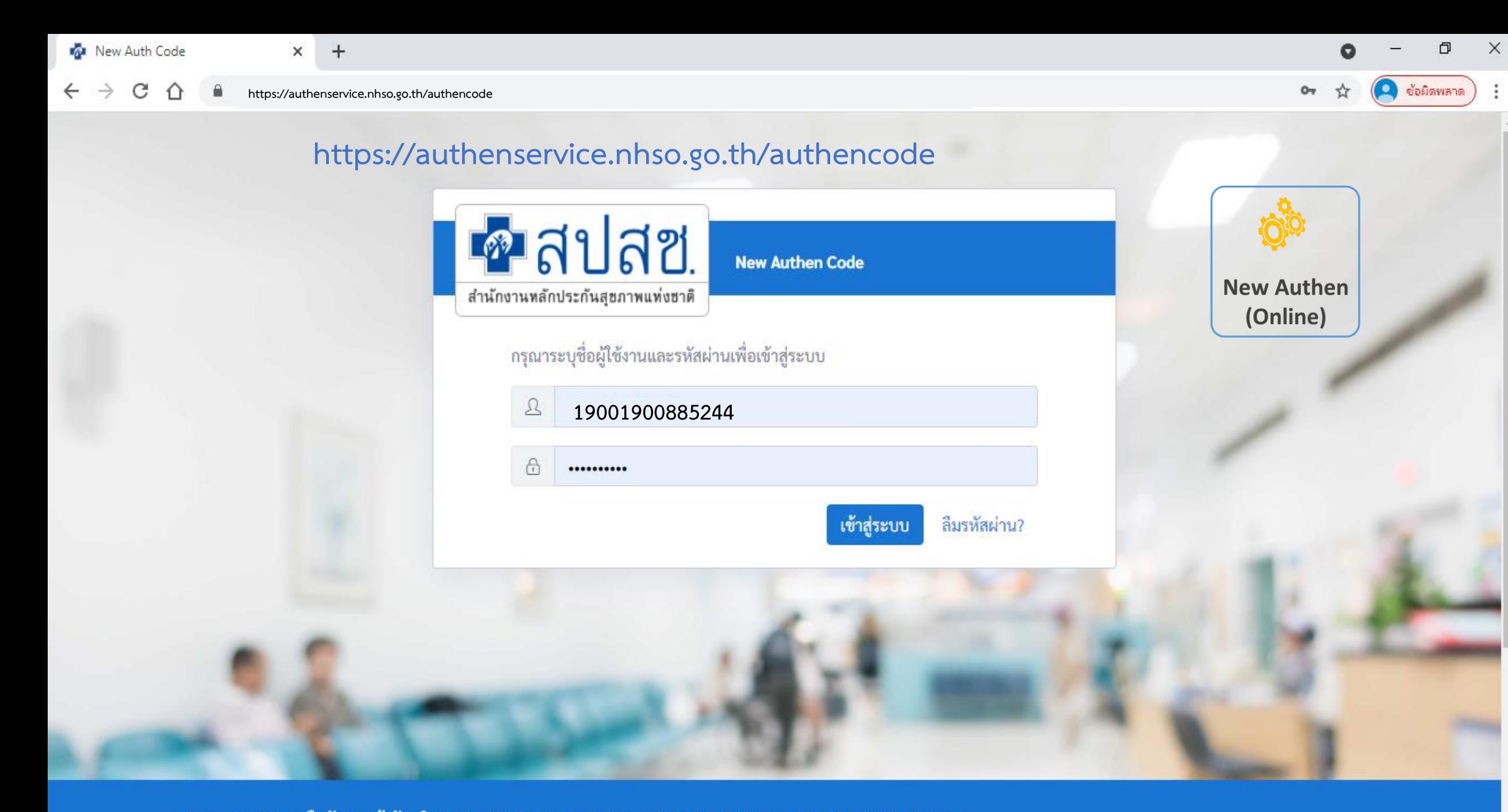

ระบบตรวจสอบและยืนยันการเข้ารับบริการ New Authen Code : Version 1.0.2-SNAPSHOT เวลา 27/8/2564 01:04:33 น.

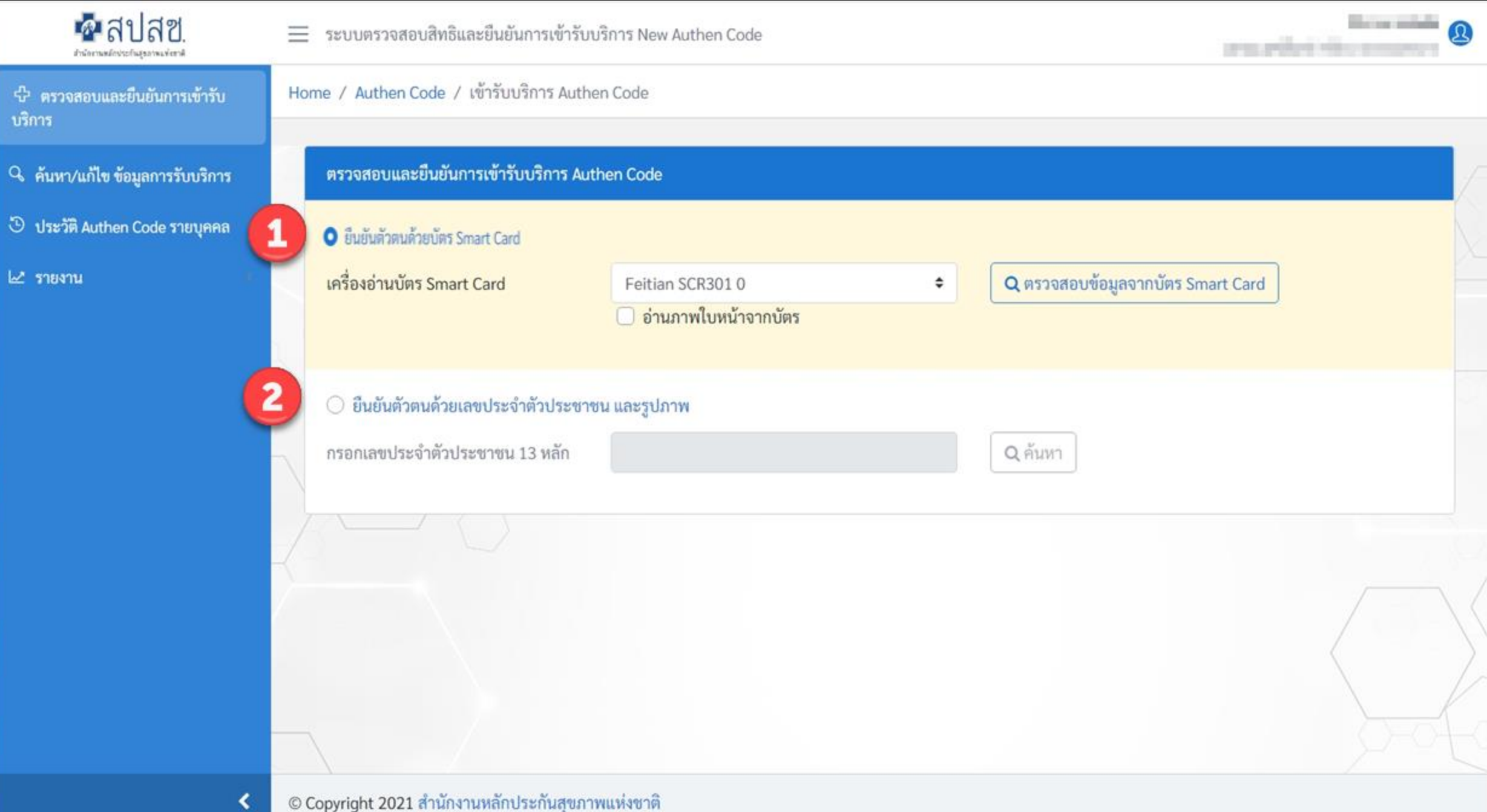

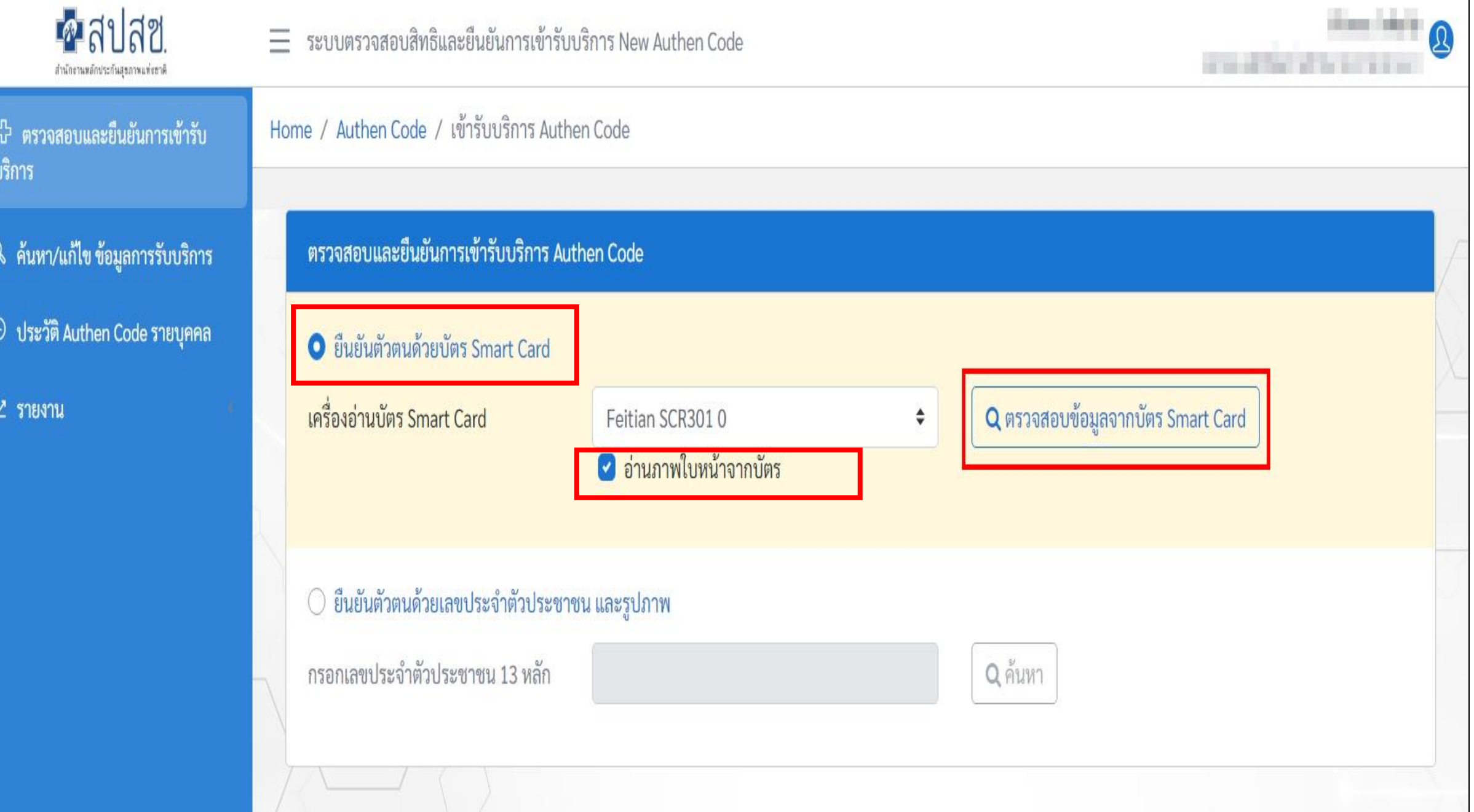

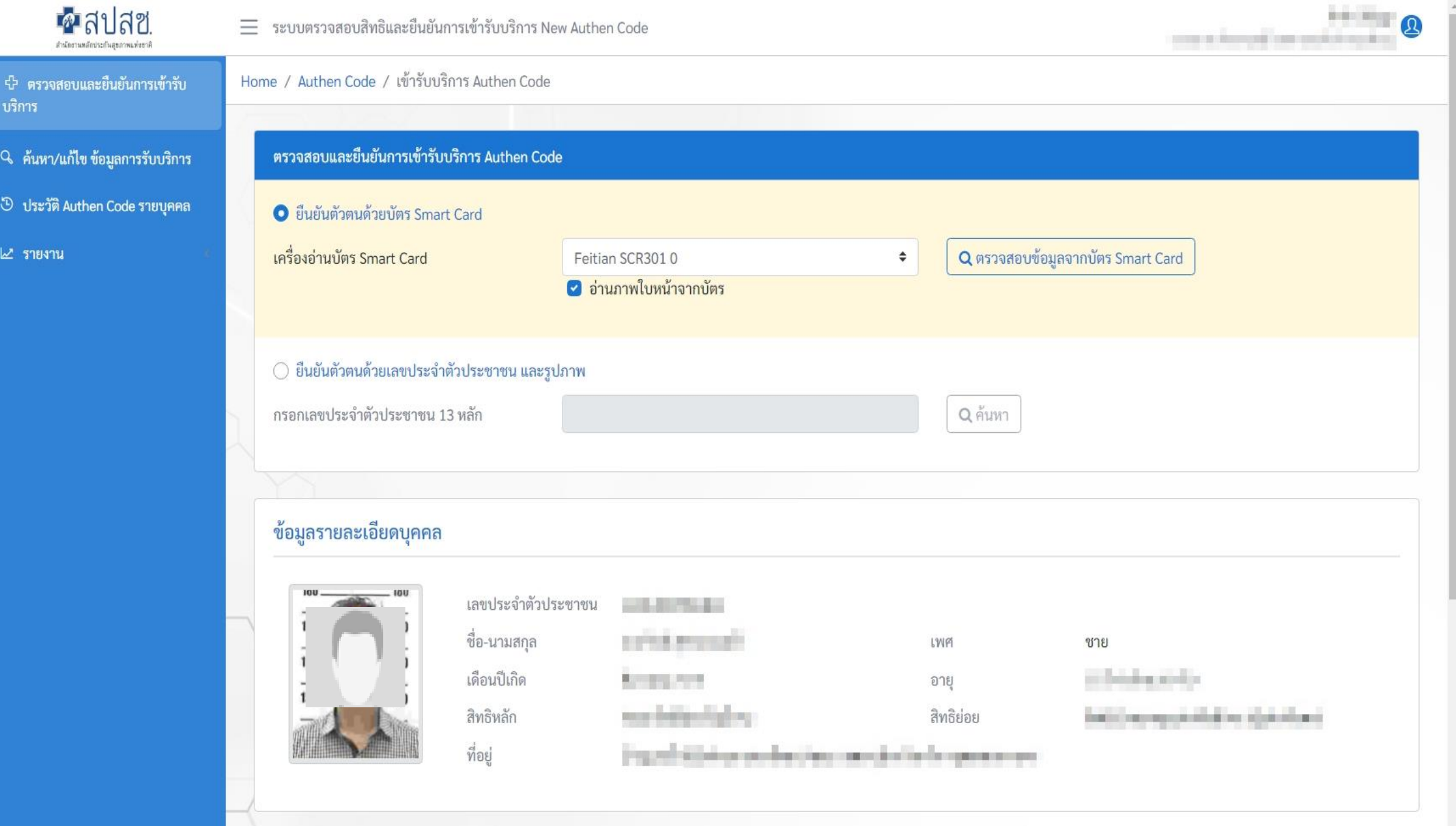

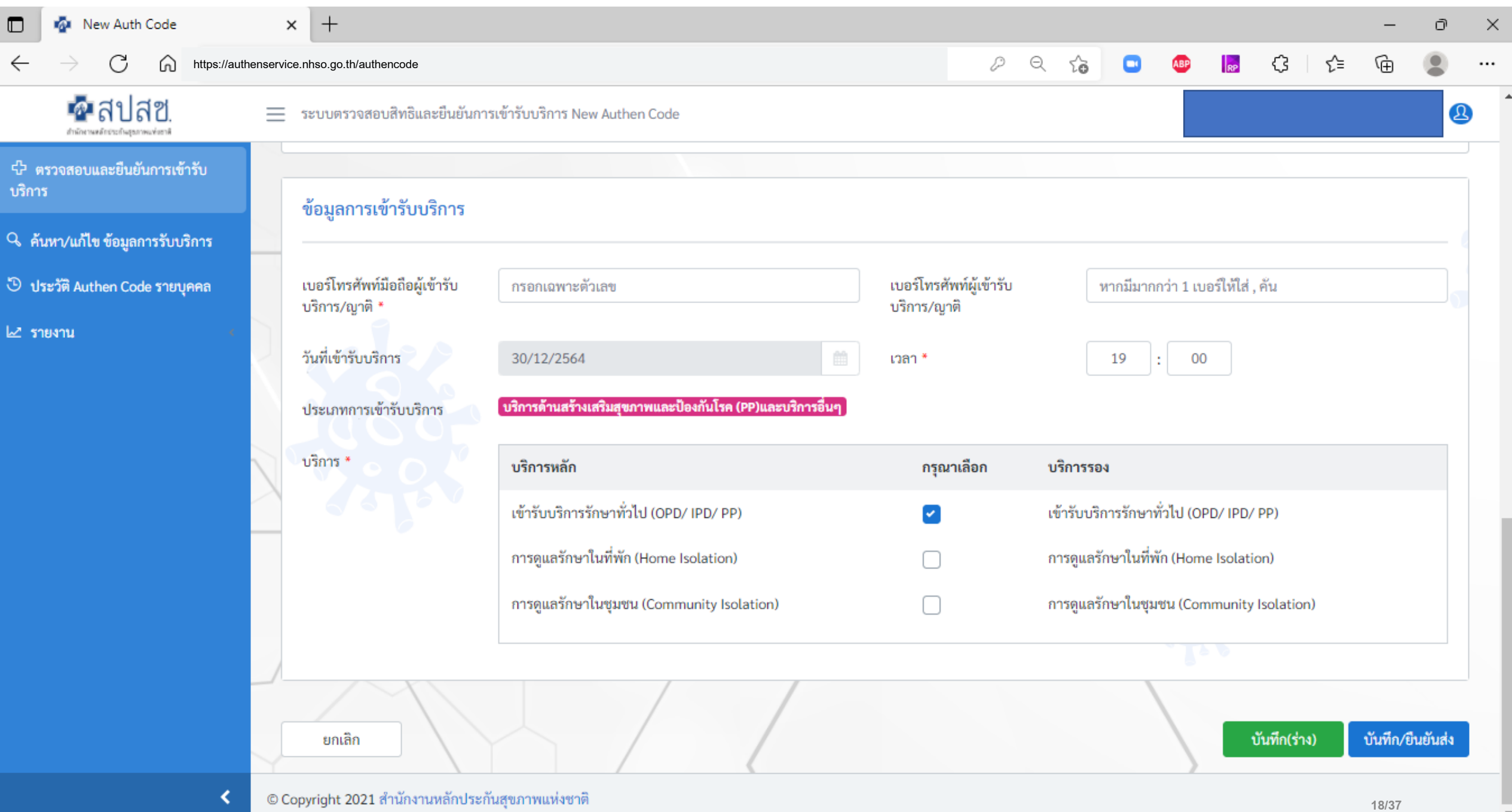

 $\overline{\phantom{a}}$ 

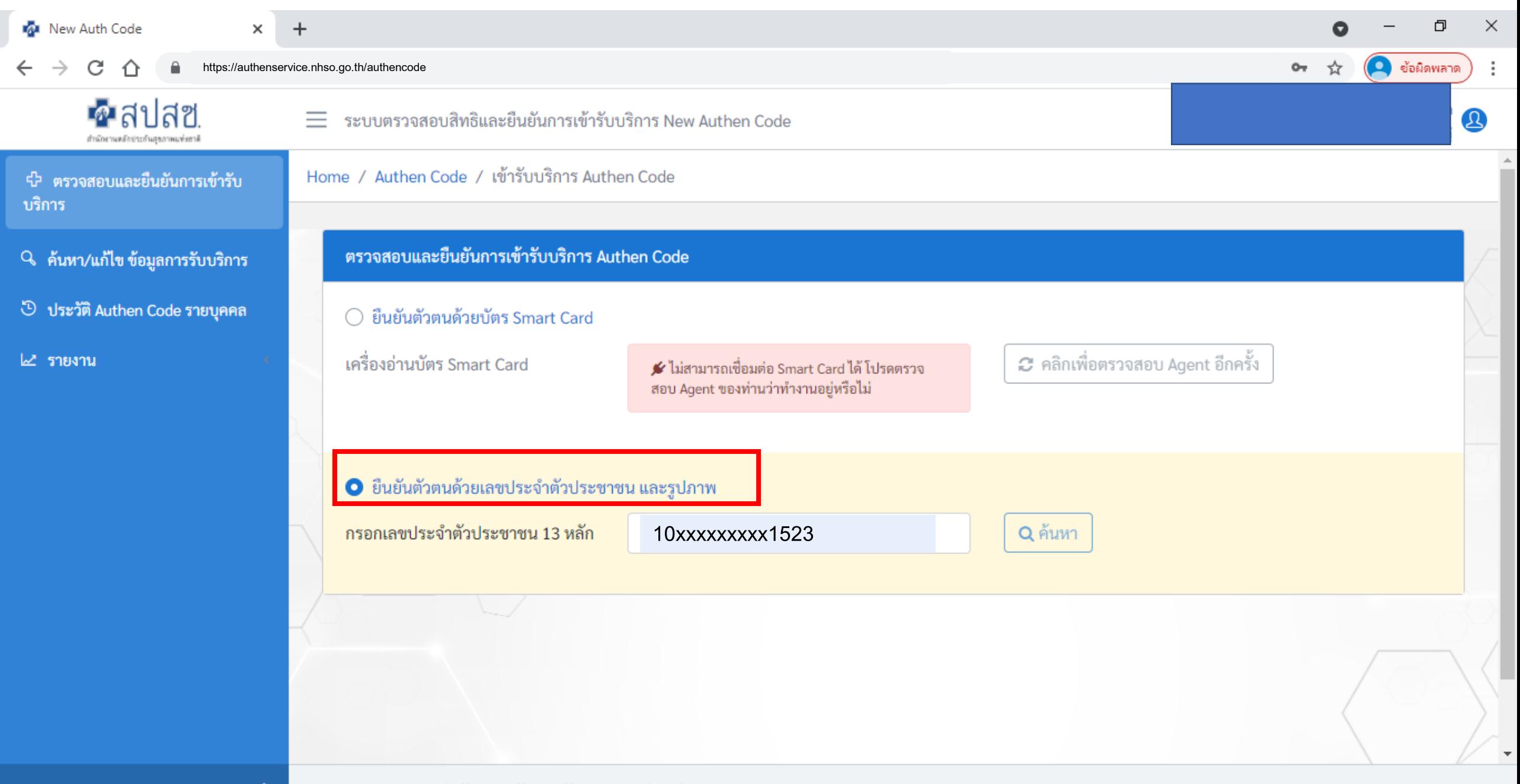

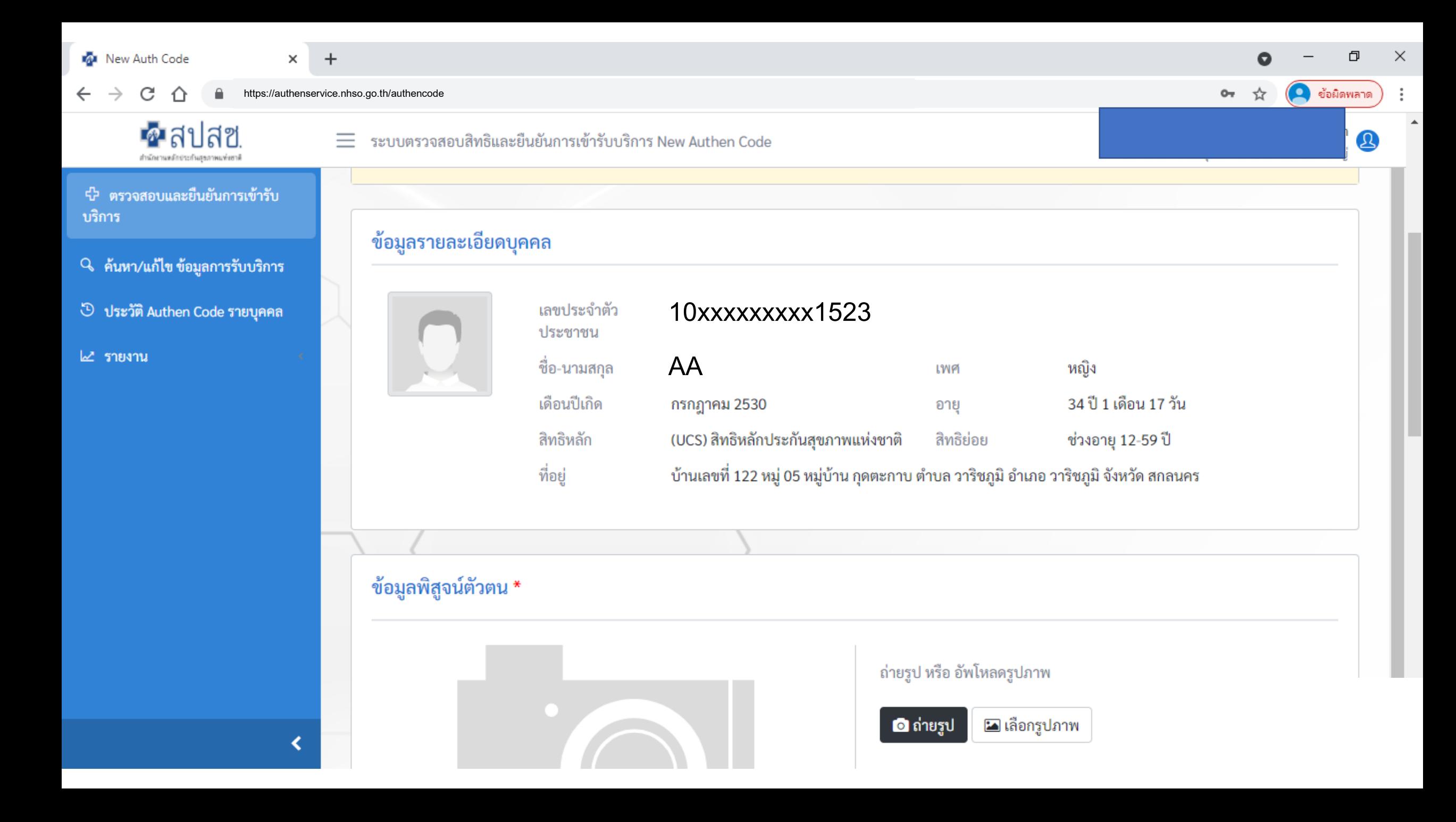

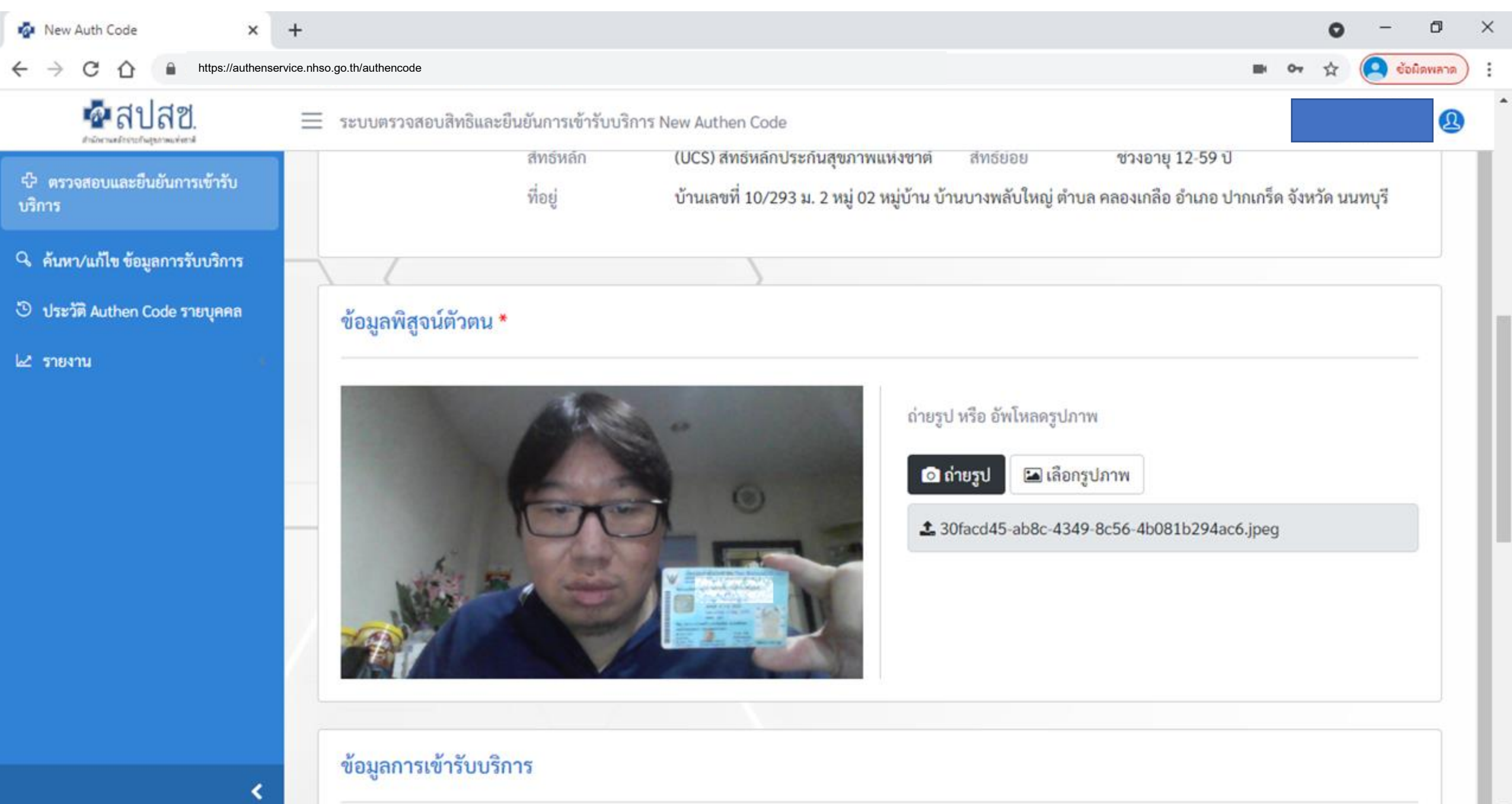

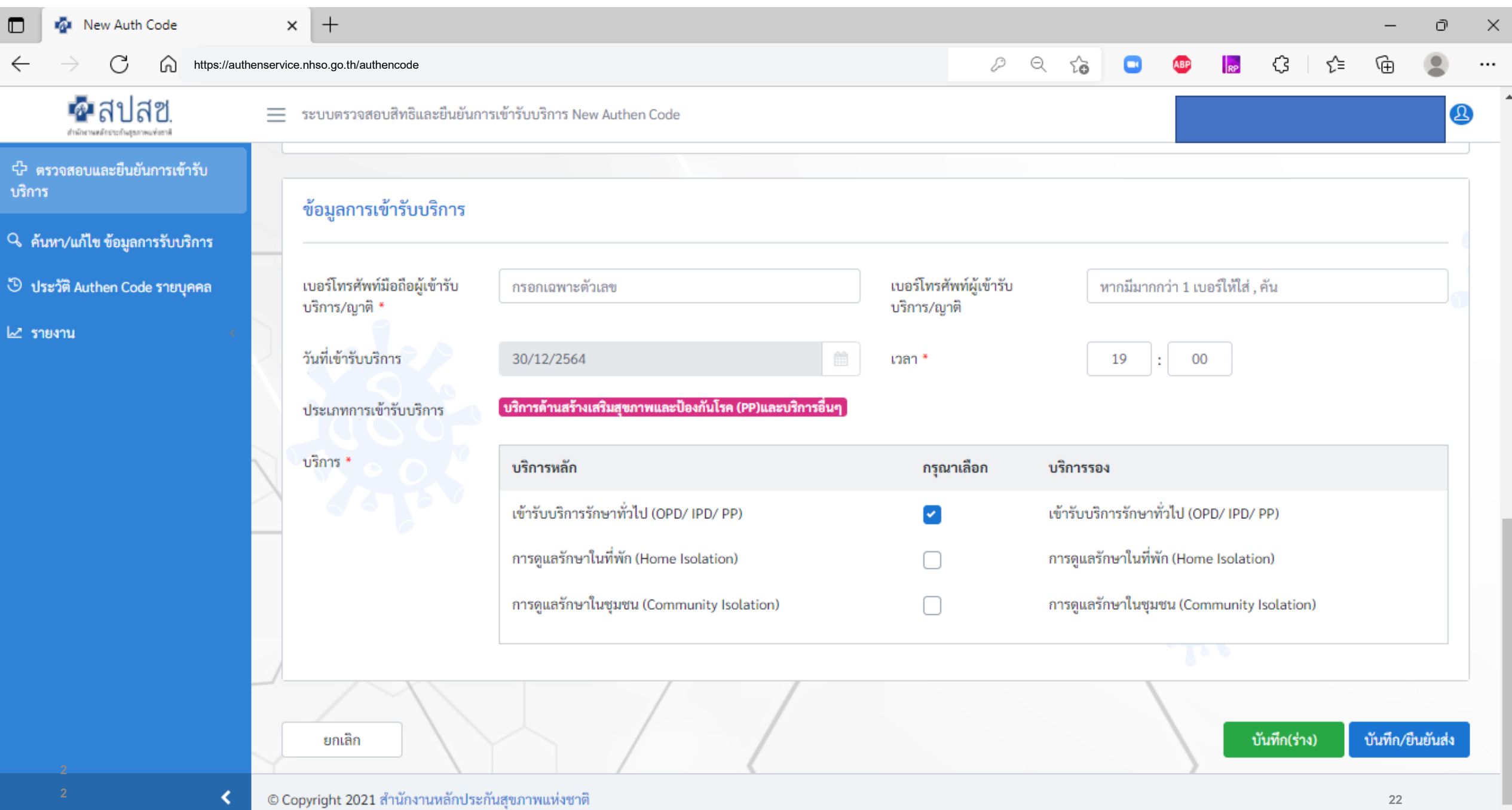

 $\overline{\phantom{a}}$ 

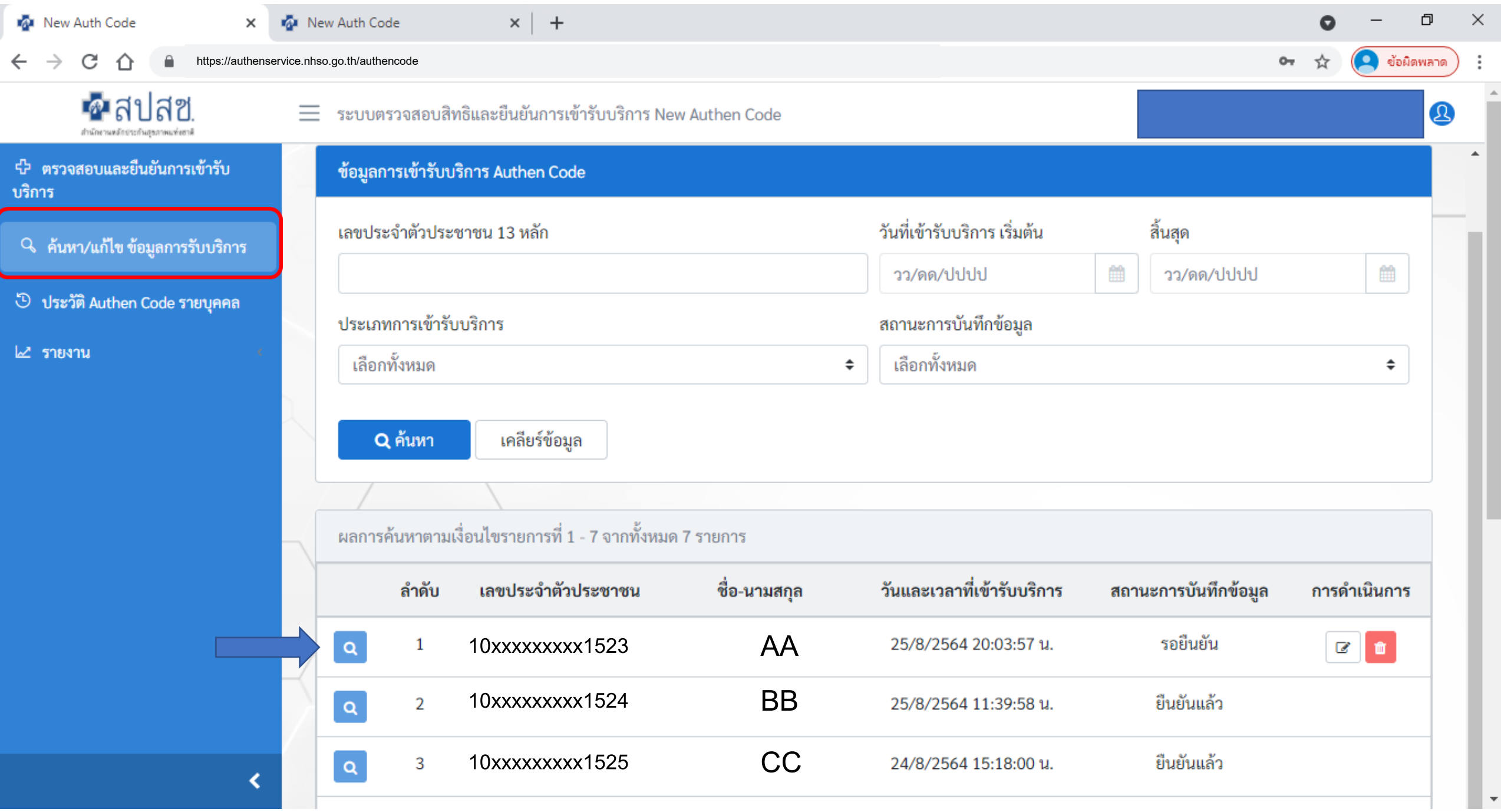

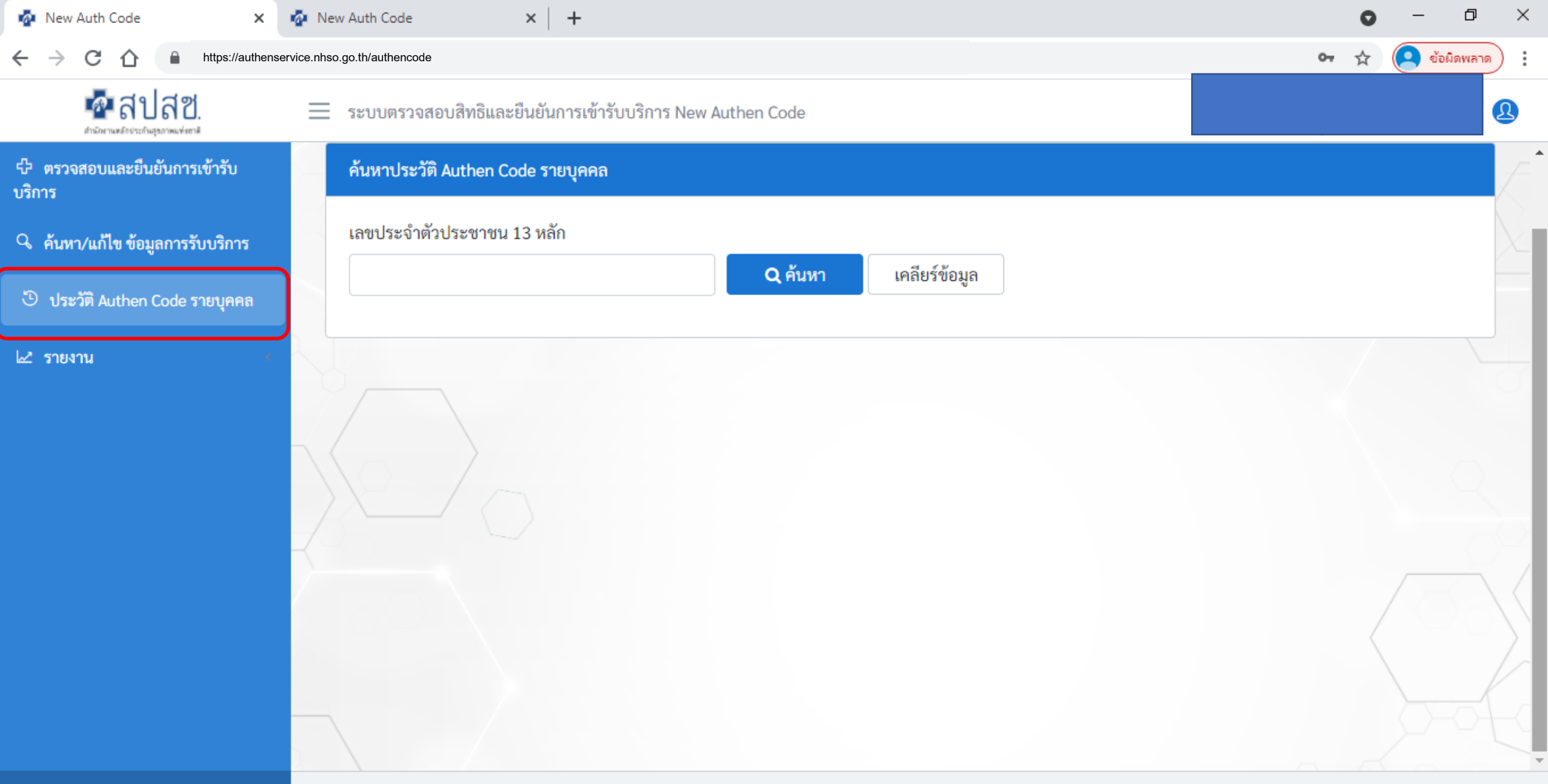

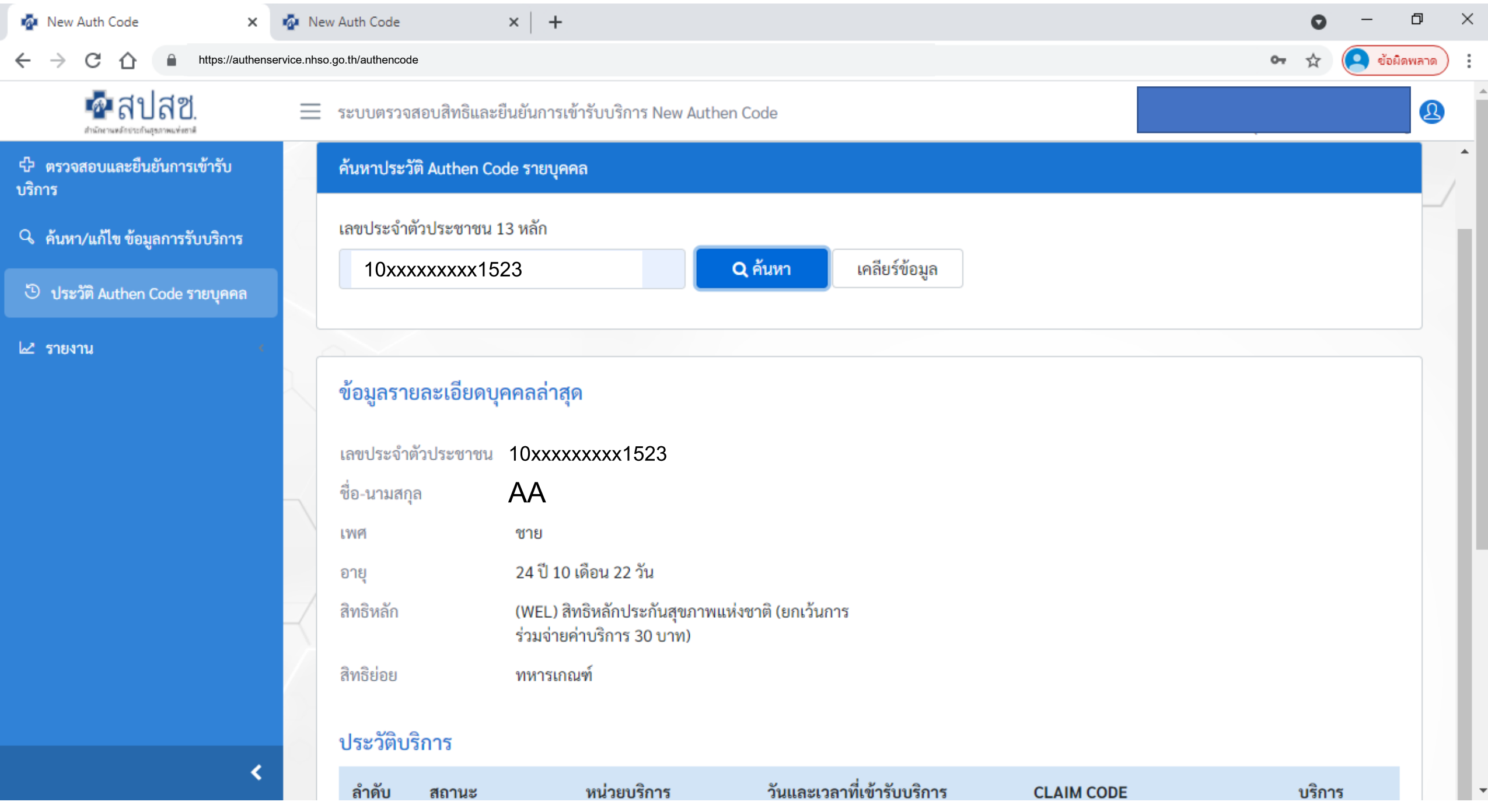

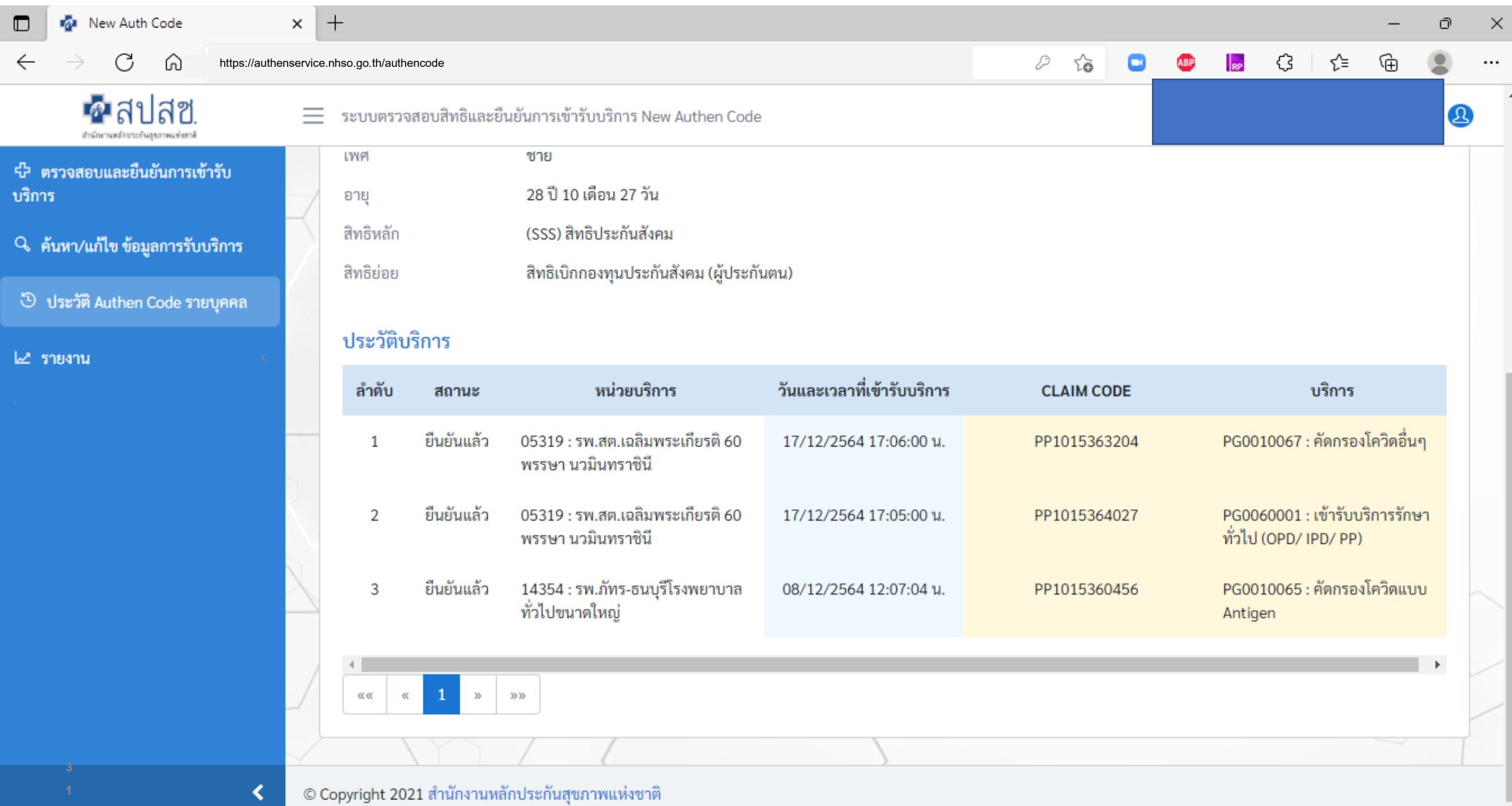

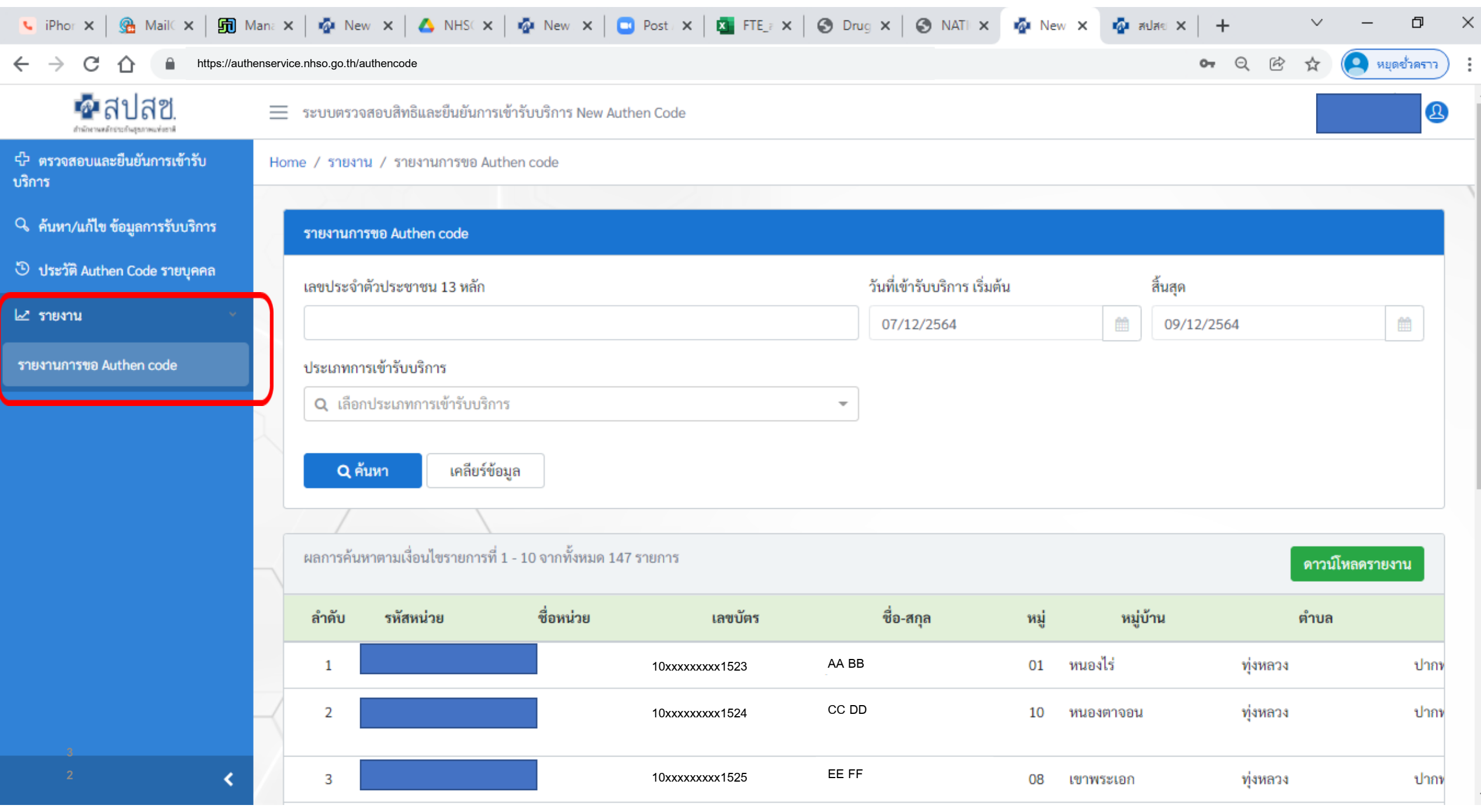

## **เอกสารประกอบการใช้งาน การพิสูจน์ตัวตนเพื่อยืนยันเข้ารับบริการ**

### **(Authentication Code)**

## **1. บริการออนไลน์ 2. งานชดเชย**

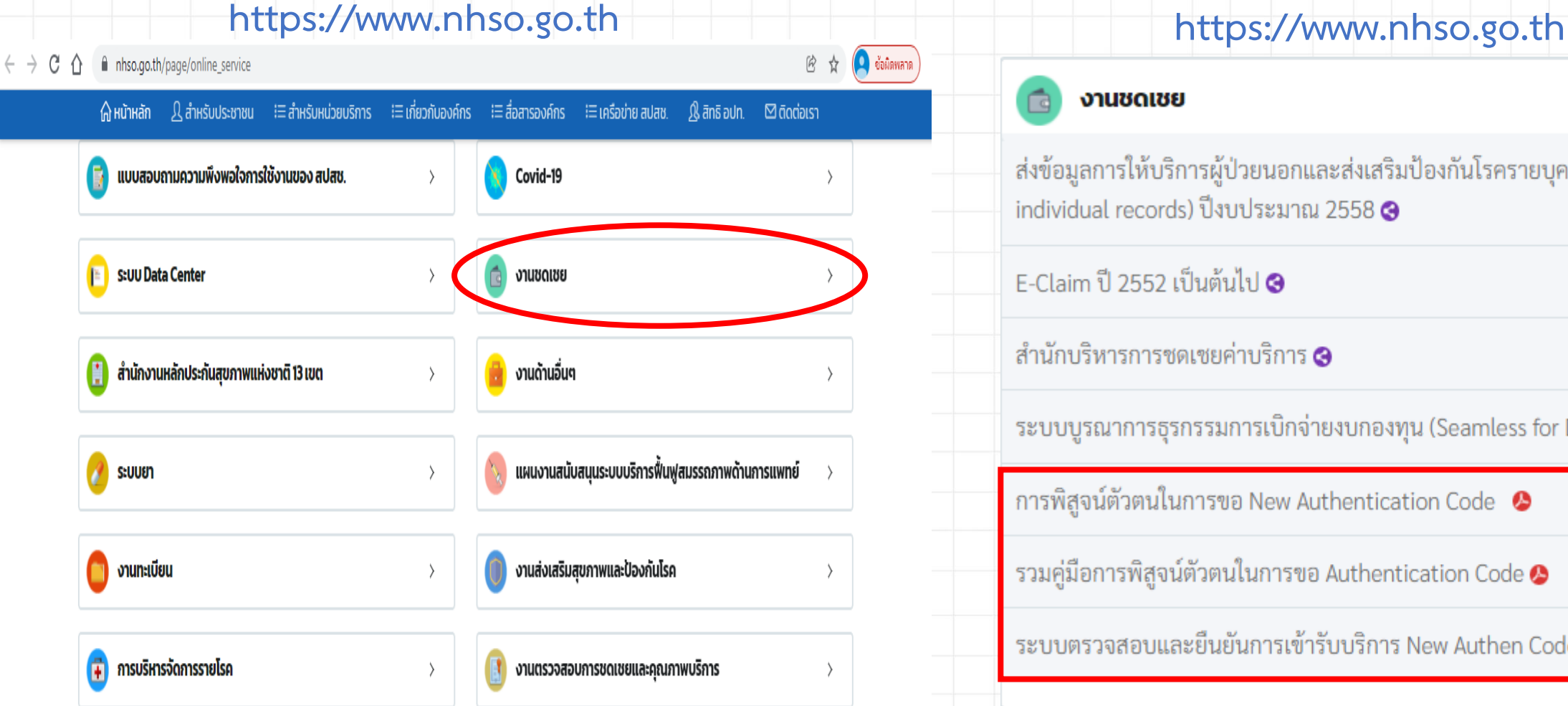

### งานชดเชย

ส่งข้อมูลการให้บริการผู้ป่วยนอกและส่งเสริมป้องกันโรครายบุคคล 43 แฟ้ม (OP/PP individual records) ปี่งบประมาณ 2558  $\Theta$ 

 $\checkmark$ 

 $F$ -Claim ปี 2552 เป็นต้นไป ��

สำนักบริหารการชดเชยค่าบริการ **G** 

ระบบบูรณาการธุรกรรมการเบิกจ่ายงบกองทุน (Seamless for DMIS)  $\odot$ 

การพิสูจน์ตัวตนในการขอ New Authentication Code

รวมคู่มือการพิสูจน์ตัวตนในการขอ Authentication Code  $\bullet$ 

ระบบตรวจสอบและยืนยันการเข้ารับบริการ New Authen Code  $\, \circ \, \circ \,$ 

## **โปรแกรมต่างๆ ที่เกี่ยวข้อง การพิสูจน์ตัวตนเพื่อยืนยันเข้ารับบริการ**

## **(Authentication Code)**

### **1. บริการออนไลน์ 2. โปรแกรม**

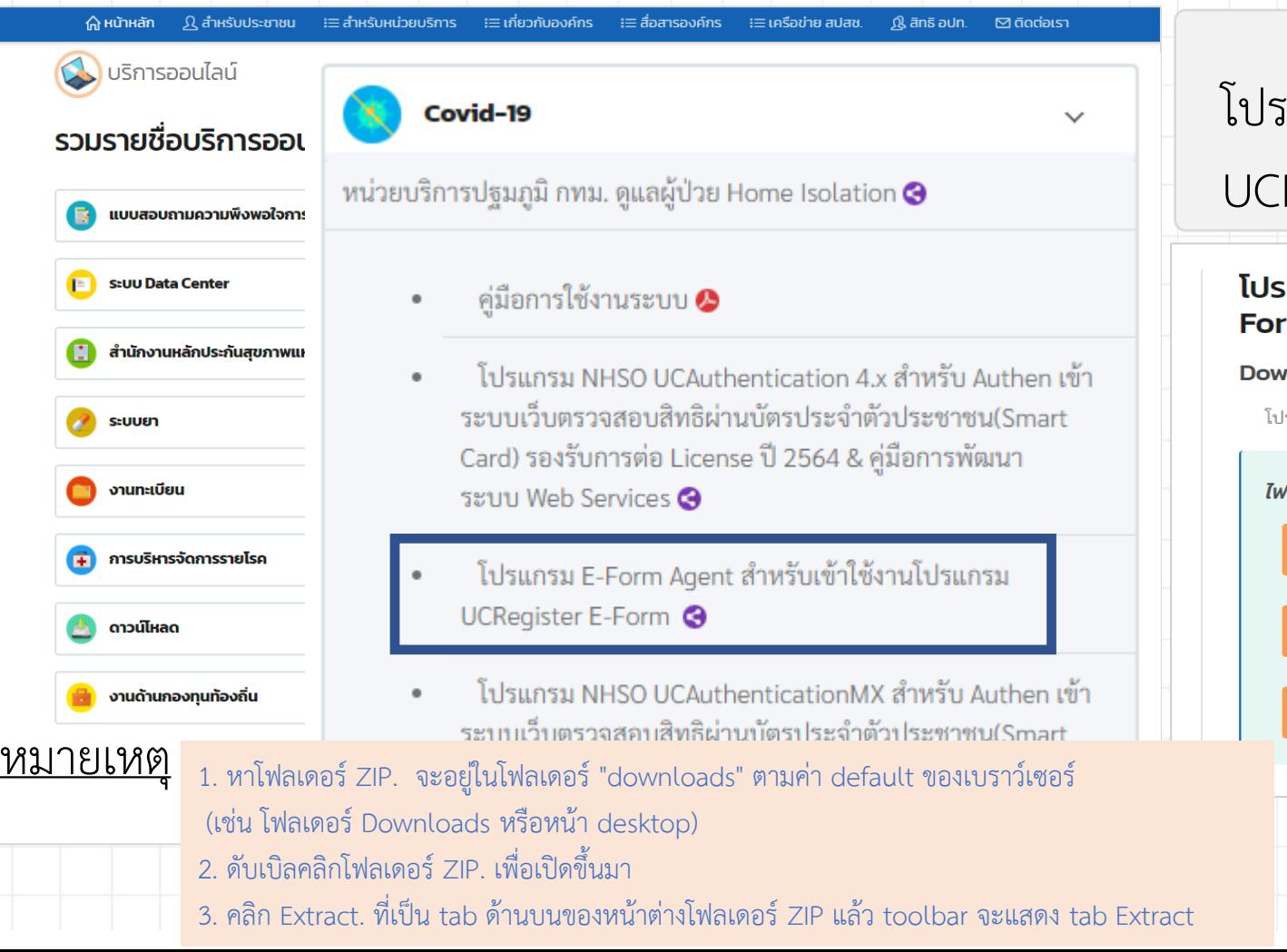

### **https://www.nhso.go.th https://www.nhso.go.th/downloads**

## iแกรม "E-Form Agent" สำหรับเข้าใช้งานโปรแกรม Register E-Form

### เแกรม E-Form Agent สำหรับเข้าใช้งานโปรแกรม UCRegister Em \*\*\*สำหรับหน่วยบริการ\*\*\*

### nload

รแกรม E-Form Agent สำหรับเข้าใช้งานโปรแกรม UCRegister E-Form \*\*\*สำหรับหน่วยบริการ\*\*\*

### **'ล์ดาวน์โหลด**

โปรแกรม E-Form Agent สำหรับเข้าใช้งานโปรแกรม UCRegister E-Form

### หนังสือแจ้งเวียนขึ้น E-Form.pdf

### คู่มือการใช้งานระบบ UCRegister E-Form.pdf